**From:** Conner, Dede - KDE Division Director **Sent:** Wednesday, April 5, 2023 8:38 AM

To: All State KSIS Contacts

Subject: KSIS Notification: Release of Campus.2311 Scheduled for April 12

#### KSIS Contact,

Please be advised that KDE has confirmed the release of Campus.2311 to start Wednesday, April 12, at 7:00 p.m., (Central)/ 8:00 p.m. (Eastern). Infinite Campus will be temporarily unavailable during the update process. Please contact Lisa Keeter or DeDe Conner if you have any questions or concerns about the update schedule.

The Kentucky release notes are attached. For the full manifest of changes in the Campus.2311 release, click <a href="here">here</a> (Campus ID required). A recorded training session for the general updates in the Campus.2311 release is available <a href="here">here</a>.

Please share this information with individuals in your district or office as appropriate.

# Thank you!

# Infinite Campus Release Highlights - Campus.2311

## **Kentucky Specific**

| Item                      | Description                                                                                                    |
|---------------------------|----------------------------------------------------------------------------------------------------|
| New Vaccine exemption     | A new vaccine exemption, T: Titer Immune, has been added. KDE will communicate details                                                                                                    |
| added                     | on usage to nurses.                                                                                                    |
| Safe Schools Report       | The Safe Schools Report for 22-23 reporting.                                                                                                    |
| Updates                   | <ul> <li>Removed Critical Error 2: To report all incidents with a state resolution including those without a state event code.</li> <li>Added Critical Error 7: To identify an Interim Alternative Education Setting (IAES) state resolution that exceeds the maximum resolution length of 45 days.</li> </ul> |
| <b>TEDS Automatic End</b> | TEDS automatic end dates will now ignore enrollments in summer school calendars.                                                                                                    |
| Dates Change              |                                                                                                    |

### **Core Product**

| Item                                         | Description                                                                                                    |
|----------------------------------------------|----------------------------------------------------------------------------------------------------|
| Custom Module Contact<br>Log                 | Users are now able to select the location of a custom contact log when it is being created using the Custom Module Setup tool.                                                                                                    |
| Messenger 2.0 - Priority<br>Messages         | The option to schedule "Priority" messages has been added to the Messenger 2.0 tools.  New tool rights have been added for sending Priority messages. A new "Priority" button added to the Create New Message section of Messenger 2.0, between General and Emergency, a new Priority indicator for the Scheduled Messages list, and a new Priority tab has been added in the Select Templates view. Much of the workflow is the same as the other message workflows. Additionally, Priority messages:  Respect the dial window.  Can be scheduled as recurring.  Include additional fields and sub-reports beyond what is available for Emergency messages.  In support of this update, a new Priority column has been added to Census Messenger Contacts, a new Messenger 2.0 Priority phone number has been added to CalledID Preferences, and Messenger 2.0 - Priority options for Default Delivery Devices in Messenger Settings. |
| Submitting Assignments on Behalf of Students | Teachers now have the option to submit assignments on behalf of students. The Submissions option displays if the district has Campus Learning and has given the teacher the Enhanced Curriculum tool right. A note at the bottom of the submission indicates when an assignment                                                                                                    |

was submitted for the student by a teacher. Using the View As Student option in the top right

| Item                | Description                                                                                                    |
|---------------------|----------------------------------------------------------------------------------------------------|
|                     | corner of the screen, teachers can view the assignment as a student sees it and submit work                                                |
|                     | for the student for assignments that have submissions enabled. Depending on what is                                                        |
|                     | enabled for the assignment and what options the teach has available, they can submit text in                                               |
|                     | the Editor, upload a file to the Digital Repository, or attach a file from the teacher's own                                               |
|                     | Google Drive to the assignment. An additional option has been added for Digital Repository                                                 |
|                     | users: after clicking Upload File on the submission screen, teachers can select Take a Photo                                               |
|                     | to take a photo using their webcam or phone camera and attach it to the assignment. This                                                   |
|                     | option to take a photo is also available to students via Campus Student.                                                                   |
| User Account        | To improve the user experience and better clarify login settings, the following updates were                                               |
| Maintenance Updates | made to the Login Security Settings tool:                                                                                                  |
|                     | <ul> <li>A new section titled 'New Device Notification Settings' has been added. This section</li> </ul>                                   |
|                     | contains the following two fields used to control login notifications for new devices:                                                     |
|                     | <ul> <li>Do not send login alerts</li> </ul>                                                                                               |
|                     | <ul> <li>When selected, staff users will not receive a login notification when</li> </ul>                                                  |
|                     | logging into Infinite Campus using a new, unregistered device.                                                                             |
|                     | <ul> <li>Send an alert when logging in with a new device. (This option requires email</li> </ul>                                           |
|                     | messenger to be configured to function.)                                                                                                   |
|                     | <ul> <li>When selected, staff users will be prompted to enter and confirm a</li> </ul>                                                     |
|                     | security email before accessing Infinite Campus and the user will                                                                          |
|                     | receive an email notification each time a new device is used to log in.                                                                    |
|                     | Users may skip the verification and log into Infinite Campus but will                                                                      |
|                     | be reminded periodically to complete the verification process.                                                                             |
|                     | • A new section titled 'Two-Factor Authentication Options' has been added. This                                                            |
|                     | section contains the following three fields:                                                                                               |
|                     | <ul> <li>Do not require a verification code to log in</li> </ul>                                                                           |
|                     | <ul> <li>When selected, staff users will not be required to use two-factor</li> </ul>                                                      |
|                     | authentication when logging into Infinite Campus.                                                                                          |
|                     | o Require a Two-Factor Authentication code (Email-Based). This option                                                                      |
|                     | requires email messenger to be configured to function                                                                                      |
|                     | • When selected, staff users will be required to enter and confirm a                                                                       |
|                     | security email before accessing Infinite Campus and will be required                                                                       |
|                     | to enter and confirm a security code emailed to them each time they                                                                        |
|                     | attempt to access Infinite Campus.                                                                                                    |
|                     | <ul> <li>Require a Time-Based Two-Factor Authentication code (Third party</li> </ul>                                                       |
|                     | authentication application required)                                                                                                    |
|                     | <ul> <li>When selected, staff users will be required to use an Authentication</li> </ul>                                                   |
|                     | app in order to login and access Infinite Campus.                                                                                          |
|                     | Both two-factor authentication options allow for the administrator to  determine the interval of requiring resulting ties. (New Device 20) |
|                     | determine the interval of requiring reauthentication (New Device, 30                                                                       |
|                     | minutes, Day, Week, Month)  To better clarify two factor authorization entions on the User Assaurt page, the following                     |
|                     | To better clarify two-factor authentication options on the User Account page, the following updates were made:                             |
|                     |                                                                                                    |
|                     | • The 'Time-based Two-factor Authentication w/ Enhanced Security' field was renamed to 'Time-Based Two-Factor Authentication'.             |
|                     |                                                                                                    |
|                     | • The 'Exclude From Multi-Factor Authentication' field was renamed to 'Exclude From                                                        |

Multi-Factor Authentication and new device notifications'.

# Office of Education Technology

Phone: (502) 564-2020 ext. 2454 Email: holly.tracy@education.ky.gov

300 Sower Blvd. Frankfort, KY 40601

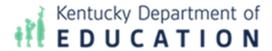

This email may contain confidential data or information and is intended solely for the use of the individual or entity to whom it is addressed. If you are not the named addressee you should not disseminate, distribute, or copy this e-mail, and you are requested to notify the sender immediately.